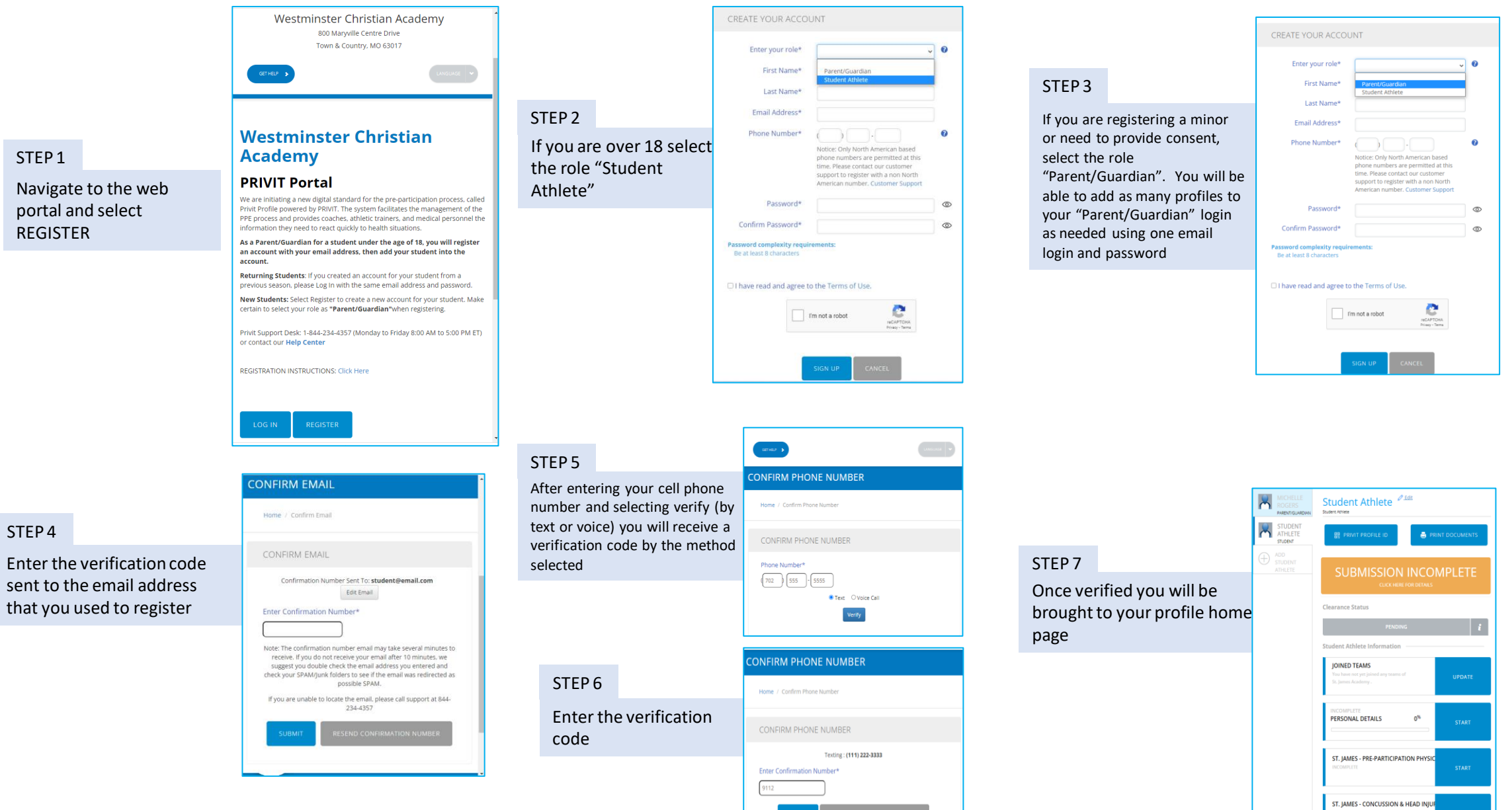

CLEAR YOUR ATHLETES FASTER

## Step by Step Registration instructions – Student Athlete & Parent Guardian

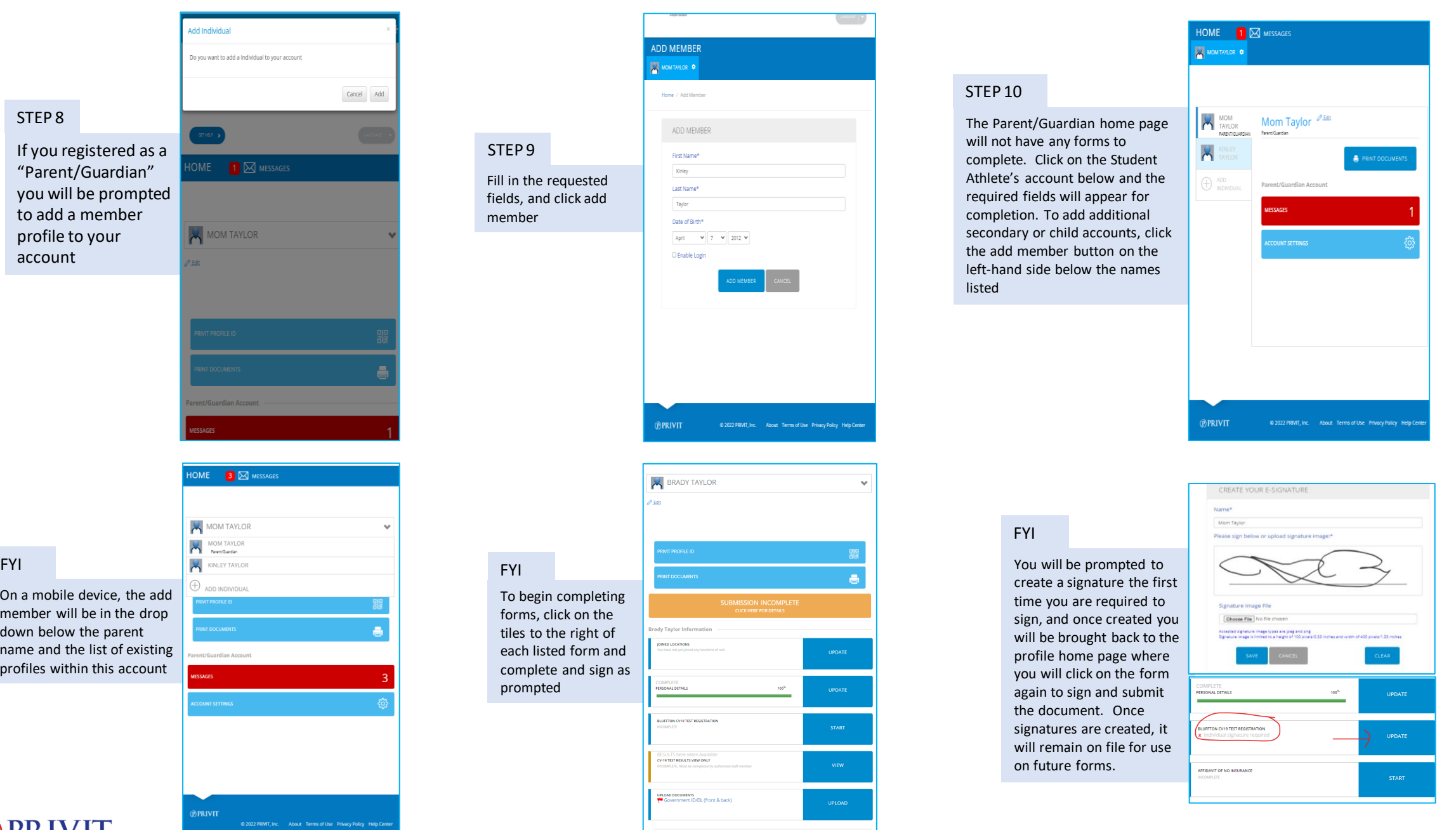

**CLEAR YOUR ATHLETES FASTER** 

On a mobile device, the add member will be in the drop down below the parent name and the list of existing profiles within this account

## Filling out your forms and Uploading Documents to complete your PRIVIT profile

Follow the workflow down the page to complete each step and at the end of each form, click the SUBMIT button. The system will prompt for a signature if required

BRADY TAYLOR

dy Taylor Inf **JOINED LOCATIONS** 

ERSONAL DETAIL

BLUFFTON CV19 TEST REGISTRATI

CV-19 TEST RESULTS WEW ONLY

UPLOAD DOCUMENTS<br>TO Government ID/DL (front & back

100%

 $\hat{\mathscr{D}}$  Edit

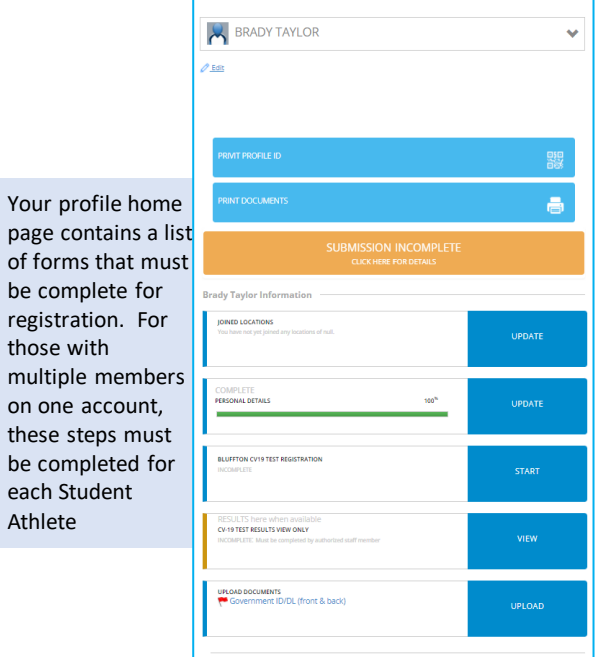

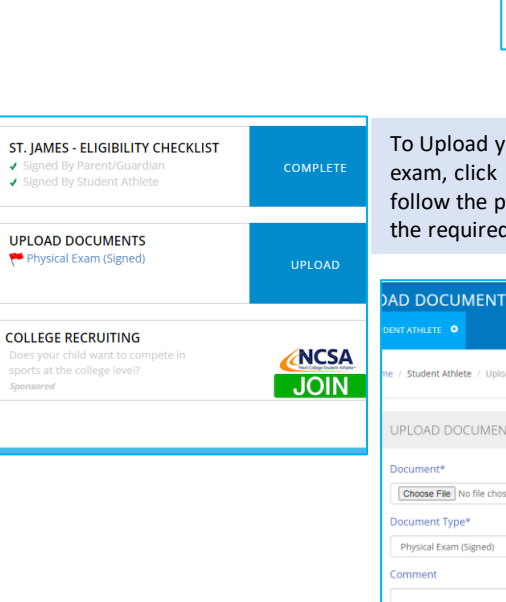

To Upload your physician exam, click UPLOAD and follow the prompts to upload the required documents

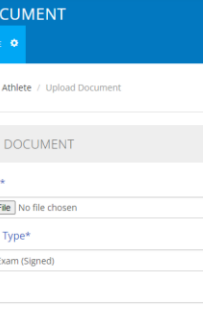

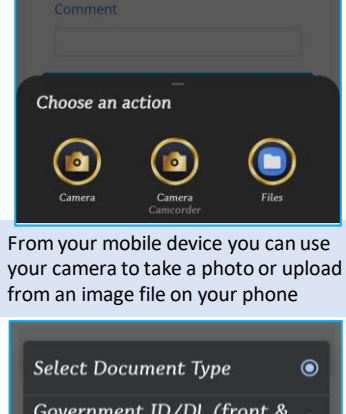

Add Another Document

back)

Once the file(s) are listed next to the choose file button, click UPLOAD to add them to your profile

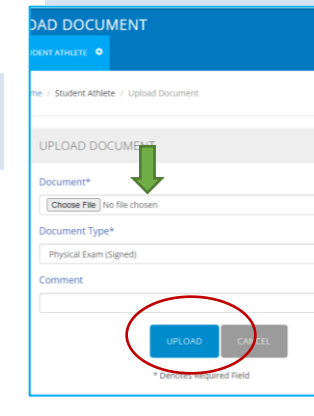

When you see the files or photos that you uploaded in your MANAGE DOCUMENTS screen, click DONE to return to your profile home screen

 $\overline{\phantom{a}}$ 

This form bordered in ORANGE does NOT need to be completed, but will have your results to view when they are sent back from the lab

Any time throughout this process you can click on the orange bar to see what still needs completion

 $\ddotmark$ 

## **MANAGE DOCUMENTS**

**STAR** 

UPLOAD

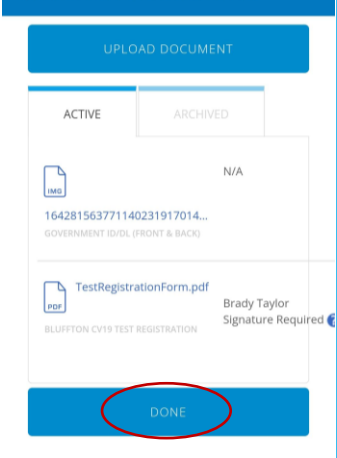

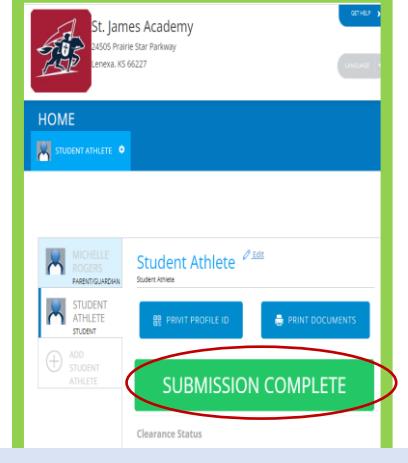

## **YOUR PROFILE IS NOW COMPLETE!**

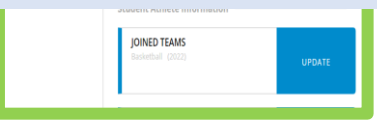

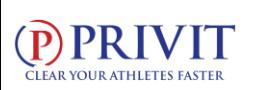